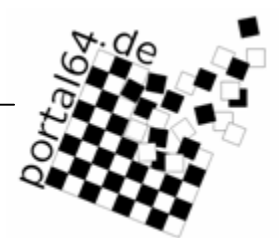

# **Dokumentation Portal**

# **Vereinsverwaltung**

Stand: 25.8.2008

portal64.de

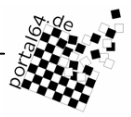

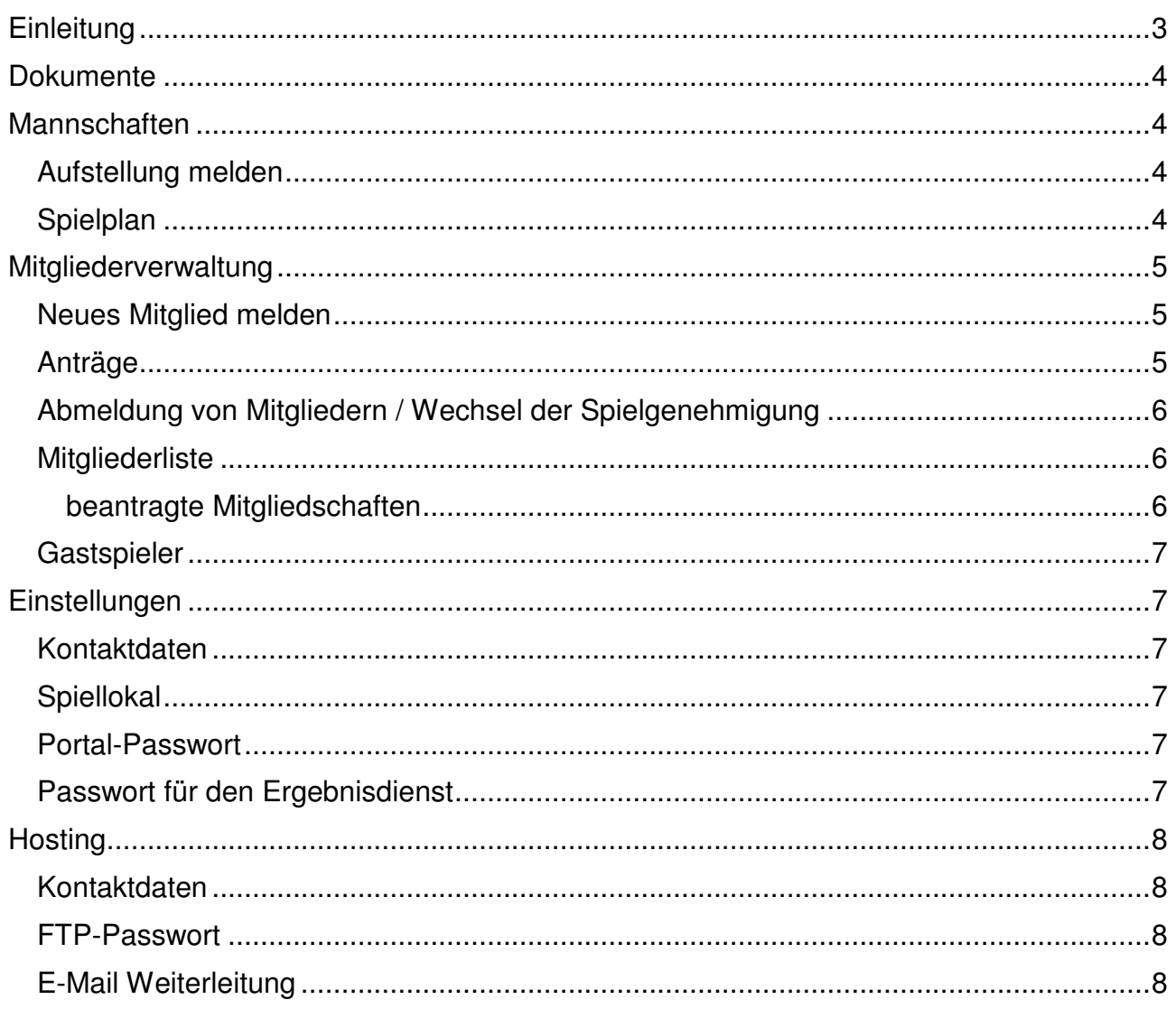

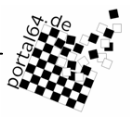

# **Einleitung**

Das Portal erreichen Sie unter http://svs.portal64.de/. Verwenden Sie (auch für Ihre Sicherheit) einen aktuellen Browser. Der InternetExplorer<sup>™</sup> von Microsoft™ in Version 6 und älter wird von uns nicht mehr unterstützt. Ebenso sollten Sie Firefox in Versionen vor 2.0.16 und Opera vor Version 9.51 nicht mehr verwenden, da in diesen Browsern große Sicherheitslücken enthalten sind. Andere Browser werden von uns nicht aktiv unterstützt.

Lernen Sie auch die Bedienung Ihres Browsers besser kennen. Nicht immer müssen Sie zur Maus greifen, um eine Aktion auszuführen. In Formularen z.B. können Sie einfach mit der Tabulator-Taste von Feld zu Feld springen, mit den Pfeil-Tasten (Cursor) in Auswahllisten scrollen und vieles mehr. Anleitung finden Sie in der Hilfe zu Ihrem Browser.

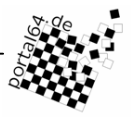

# **Dokumente**

Hier finden Sie Dokumente, die speziell für Ihren Verein bestimmt sind; z.B. die neuesten Beitragsrechnungen.

## **Mannschaften**

Rufen Sie diese Funktion auf, sehen Sie eine Auflistung aller Mannschaften, die Ihrem Verein zugeordnet sind. Weiterhin sehen Sie (sofern vorhanden) offene Turniere, in denen Sie beliebig viele Mannschaften melden können. Die offenen Turniere sind zumeist Kreisjugendmannschaftsmeisterschaften oder Pokal-Turniere.

Um eine Mannschaft zu bearbeiten (d.h. Aufstellungen melden, etc) müssen Sie für diese zuerst die Teilnahme an dem Wettbewerb erklären. Dies ist für jede Mannschaft ein einmaliger Vorgang und kann von Ihnen nicht rückgängig gemacht werden. Wollen Sie die Mannschaft zurück ziehen, können Sie dies durch Klicken auf den entsprechenden Link durchführen. Folgen Sie den weiteren Anweisungen. Eine zurückgezogene Mannschaft wird aus der Datenbank gelöscht und der Staffelleiter per E-Mail informiert.

Möchten Sie eine Mannschaft in einem offenen Turnier melden, klicken Sie auf den entsprechenden Link und folgen Sie den angezeigten Anweisungen. Danach können Sie die Aufstellung melden.

### **Aufstellung melden**

Mit dieser Funktion legen Sie die Aufstellung der Mannschaft fest. Bis zum Meldeschluss können Sie die Aufstellung beliebig verändern, nach dem Meldeschluss steht Ihnen die Funktion Nachmeldung zur Verfügung.

Mit dieser Funktion legen Sie auch den Mannschaftsführer der Mannschaft fest und sofern vom Mannschaftsführer abweichend auch den Postempfänger. Haben Sie mindestens ein Spiellokal, wie unter Einstellungen Spiellokal beschrieben, gespeichert, steht dies Ihnen zur Auswahl zur Verfügung.

Achten Sie bitte darauf, dass für den Mannschaftsführer (und für den Postempfänger) eine funktionierende E-Mailadresse hinterlegt ist. Viele Mitteilungen werden automatisch erzeugt und per E-Mail an die betreffenden Personen verschickt. Ist keine E-Mailadresse gespeichert, können keine Mitteilungen zugestellt werden.

### **Spielplan**

Diese Funktion ruft eine Übersicht auf, gegen wen und wann die Mannschaft laut Auslosung zu spielen hat. Die Aufstellung ist ebenso vermerkt wie die Passnummern der einzelnen Spieler und deren (erste) Telefonnummer. Liegen Ergebnisse vor, sind diese eingetragen.

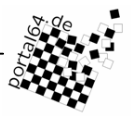

# **Mitgliederverwaltung**

### **Neues Mitglied melden**

Um ein neues Mitglied Ihres Vereins zu melden, rufen Sie diese Funktion auf. Die Eingabemöglichkeiten sind unter Anträge beschrieben.

### **Anträge**

Jede Änderungen an den Daten eines Mitglieds sind Anträge. Beachten Sie, dass alle Anträge zuerst vom Bearbeiter geprüft und übernommen werden müssen, bevor die Änderungen aktiv werden. Bis zur Bearbeitung eines Antrags können Sie diesen beliebig ändern.

Zur Änderung von (Spieler-)Daten oder Neuanmeldungen steht Ihnen ein komfortables Formular zur Verfügung. Über dieses Formular melden Sie Änderungen der Spielerdaten oder Neuzugänge. Dabei werden folgende Informationen abgefragt:

#### **Persönliche Daten:**

- Nachname
- Vorname
- Titel
- Geburtsdatum
- Geburtsort
- Geschlecht
- Nation (die Nationalität des Spielers, die auch in seinem Pass steht)
- Nation Fide (für dieses Land spielt das Mitglied auf Fide-Turnieren, i.A. gleich zur Nationalität des Spielers)
- ID Fide: unter dieser Kennung ist der Spieler bei der FIDE bekannt; wichtig für die Zuordnung der ELO-Zahl)
- verstorben

#### **Adressdaten:**

- Straße
- PLZ (Postleitzahl)
- Wohnort
- Land
- Telefon (Sie können bis zu 3 Rufnummern eintragen)
- Fax
- E-Mail (Sie können bis zu 2 E-Mailadressen eintragen)

#### **Mitgliedschaft**

• Spielgenehmigung

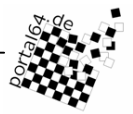

• Änderungsdatum (s.u.: Abmeldung von Mitgliedern)

#### **Funktionen**

Hier sehen Sie, welche Funktionen ein Mitglied inne haben kann. Für Funktionen, die das Mitglied hat, ist das neben stehende Feld aktiviert.

Um einem Mitglied eine neue Funktion zuzuordnen, aktivieren Sie das neben der Funktion stehende Feld. Um dem Mitglied eine Funktion zu entziehen, deaktivieren Sie das entsprechende Feld.

Bis auf Ehrenmitglieder und –vorsitzende können alle Funktionen nur einmalig im Verein vergeben werden. Hat ein Mitglied eine Funktion inne, die Sie einem anderen Mitglied zuordnen, wird automatisch die vorher bestehende Funktion beendet.

Die Bezeichnungen der Funktionen sind für Vereine ausgelegt und gelten gleichermaßen für Schachabteilungen. D.h. der Abteilungsleiter in einer Schachabteilung ist mit dem 1. Vorsitzenden eines Vereins gleichzusetzen.

#### **Bemerkung**

Hier können Sie dem Bearbeiter eine Mitteilung zukommen lassen. Fügen Sie Hinweise ein, die die Zuordnung des Spielers erleichtern, wie etwa in welchem Verein der Neuzugang zuletzt gewesen ist, ob sich durch Heirat oder Scheidung der Name geändert hat, usw.

#### **Abmeldung von Mitgliedern / Wechsel der Spielgenehmigung**

Um einen Spieler abzumelden, lassen Sie die Mitgliedschaft unverändert und geben Sie nur das Datum an, zu dem der Spieler den Verein verlässt. Wollen Sie die Spielgenehmigung ändern (z.B. von aktiv auf passiv), so wählen Sie die neue Spielgenehmigung aus und geben das Datum ein, ab wann diese Änderung gelten soll.

Damit ist es möglich, dass Sie schon heute ein Mitglied zum Ende der Saison abmelden können. Das Mitglied verbleibt bis einschließlich dem Tag in der Mitgliederliste, zu dem es abgemeldet wurde. In der Regel wird als Abmeldedatum der Tag genommen, an dem der Antrag bearbeitet wird. Wird der Antrag z.B. am 15.8.2008 bearbeitet und das Mitglied mit diesem Datum abgemeldet, wirkt sich die Abmeldung erst zum 16.8.2008 in der Mitgliederliste aus. Versuchen Sie bitte nicht, ein abgemeldetes Mitglied erneut abzumelden. Warten Sie den nächsten Tag ab und sehen Sie dann noch einmal nach, ob die Abmeldung auch erfolgt ist.

Wollen Sie ein Mitglied von z.B. aktiv auf passiv setzen, wählen Sie die entsprechende Spielgenehmigung aus. Auch hier können Sie das Änderungsdatum setzen, ab wann die Änderung erfolgen soll.

#### **Mitgliederliste**

Hier sehen Sie alle Mitglieder Ihres Vereins. Nicht berücksichtigt sind laufende Anträge wie Neuanmeldung, Änderung der Spielgenehmigung oder Abmeldung. Abmeldungen werden erst nach dem Tag der Abmeldung wirksam (s.o.).

#### **beantragte Mitgliedschaften**

Diese Liste dient primär dazu, neu angemeldete Mitglieder anderen Vereinen als Gastspieler zur Verfügung zu stellen.

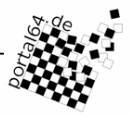

### **Gastspieler**

Für Wettbewerbe, in denen Gastspieler eingesetzt werden dürfen, können Sie Spieler Ihres Vereins einem anderen zuordnen. Diese Zuordnung gilt bis zum Ende der aktuellen Saison. Wählen Sie den Spieler und den Verein aus, dem der Spieler zugeordnet werden soll.

Neuzugänge, die noch nicht in die Mitgliederliste aufgenommen wurden, können Sie über die Funktion Mitgliederliste als Gastspieler frei geben. Unter den Mitgliedern findet sich die Liste mit beantragten Mitgliedschaften.

# **Einstellungen**

### **Kontaktdaten**

Für den Fall der Fälle, dass bei der Mitgliederverwaltung Fragen zu einem Antrag aufkommen, braucht die Mitgliederverwaltung einen Ansprechpartner für Rückfragen. Mit dieser Funktion können Sie diesen Kontakt im Portal hinterlegen. Ohne Kontakt ist keine Stellung von Anträgen möglich.

Der zweite Teil dieser Funktion ist die Angabe der offiziellen Vereinsadresse für Zusendungen offizieller Dokumente. Sie haben die Wahl, einen Funktionär anzugeben oder aber die Adresse einzugeben. Übernimmt ein anderer Spieler die Funktion, so wird automatisch die Adresse neu zugeordnet. Von der Möglichkeit, die Adresse selbst einzugeben, sollen Sie nur dann Gebrauch machen, wenn die Post an eine feste Adresse wie die der Geschäftsstelle gehen soll.

### **Spiellokal**

Sie können beliebig viele Spiellokale angeben. Bei der Mannschaftsmeldung können Sie dann eines der gespeicherten Spiellokale auswählen.

#### **Portal-Passwort**

Mit dieser Funktion können Sie das Passwort für das Portal ändern. Das Passwort muss mehr als 5 Zeichen lang und hinreichend kompliziert sein.

#### **Passwort für den Ergebnisdienst**

Mit dieser Funktion können Sie einerseits das Passwort für den Ergebnisdienst ändern oder aber auch das Passwort per E-Mail versenden.

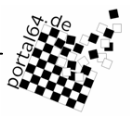

# **Hosting**

Der Schachverband Württemberg e.V. bietet allen Vereinen aus Deutschland an, ihre Homepages zu hosten. Weitere Angaben zu diesem Angebot finden Sie unter http://www.schachvereine.de/.

Im Portal haben Sie folgende Möglichkeiten:

#### **Kontaktdaten**

Hier können Sie die Kontaktperson angeben, die für Ihre Seiten verantwortlich ist und dem SVW als Ansprechpartner dient.

#### **FTP-Passwort**

Auslesen und Ändern des FTP-Passwortes

#### **E-Mail Weiterleitung**

Sie können bis zu 3 E-Mailadressen angeben, an die Ihre E-Mails weitergeleitet werden sollen. Mit dieser Funktion können Sie diese E-Mailadressen einsehen und ändern. Sie müssen aber mindestens eine E-Mailadresse angeben.

Beachten Sie, dass manche Anbieter von E-Mailaccounts weitergeleitete E-Mails als Spam markieren oder gar nicht annehmen. Testen Sie daher die Funktionalität der Weiterleitung und treten Sie bei Problemen mit dem Anbieter in Kontakt.